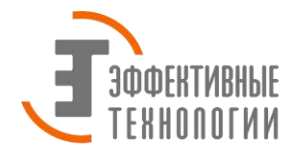

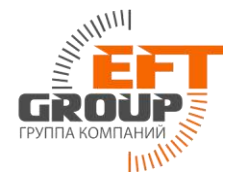

## **Инструкция по настройке GNSS-приемника Topcon для работы в NTRIP RTK сети базовых станций EFT.**

Рассмотрим настройку NTRIP RTK на примере приемника Topcon GB-500, контроллера Allegro CX и программного обеспечения TopSURV. В качестве GSM-модема в данном комплекте использовался мобильный телефон Nokia 6303i classic.

- 
- 1. Соберите (соедините) комплект оборудования следующим образом

Подключите антенный кабель к приемнику и внешней антенне PG-AI

Подключите внешнее питание к приемнику (можно также использовать внутренние батареи, входящие в комплект)

Подключите контроллер к приемнику с помощью кабеля в порт А приемника

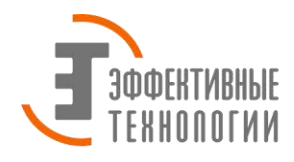

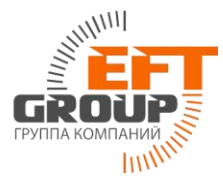

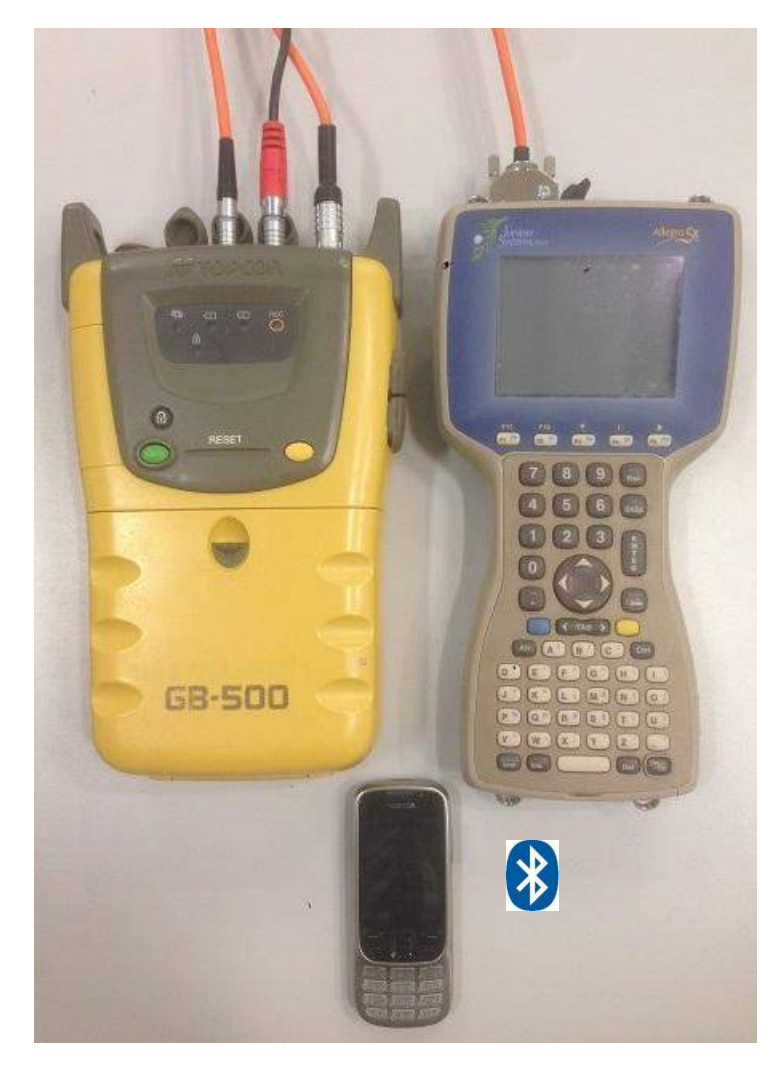

Комплект собран.

2. Включите приемник и контроллер. Контроллер Allegro CX подключите к мобильному телефону посредством Bluetooth соединения. Для этого в настройках телефона необходимо включить Bluetooth.

В настройках контроллера зайдите в поиск устройств Bluetooth.

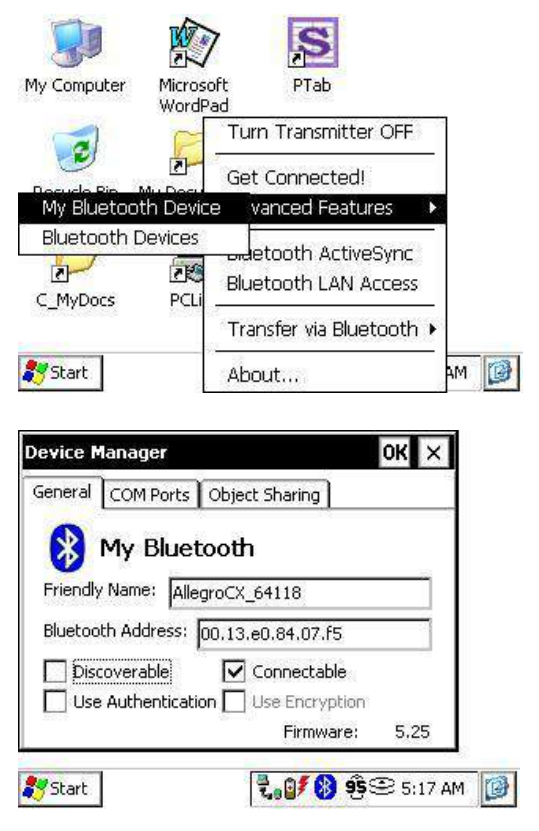

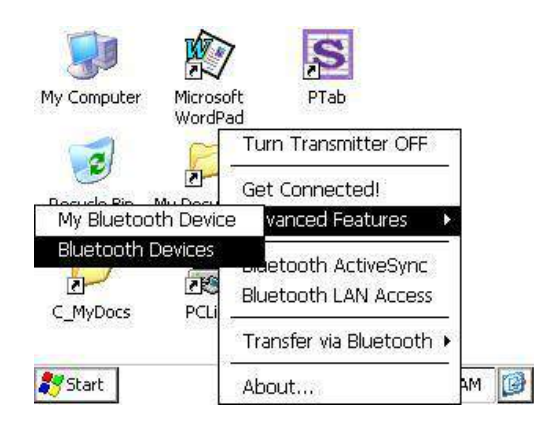

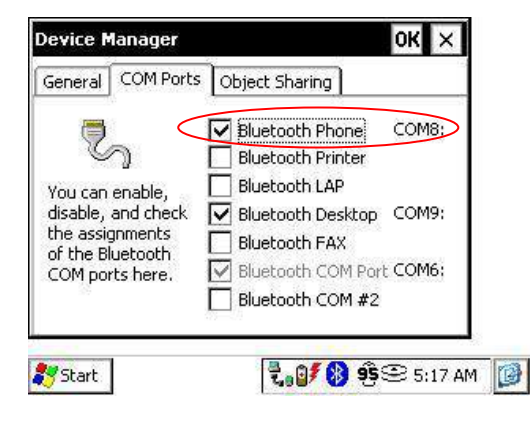

В настройках COM портов Менеджера устройств установите галочку напротив Bluetooth Phone. Выполните поиск мобильного телефона.

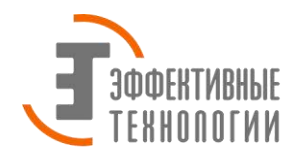

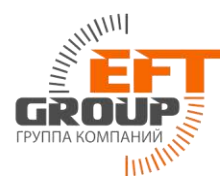

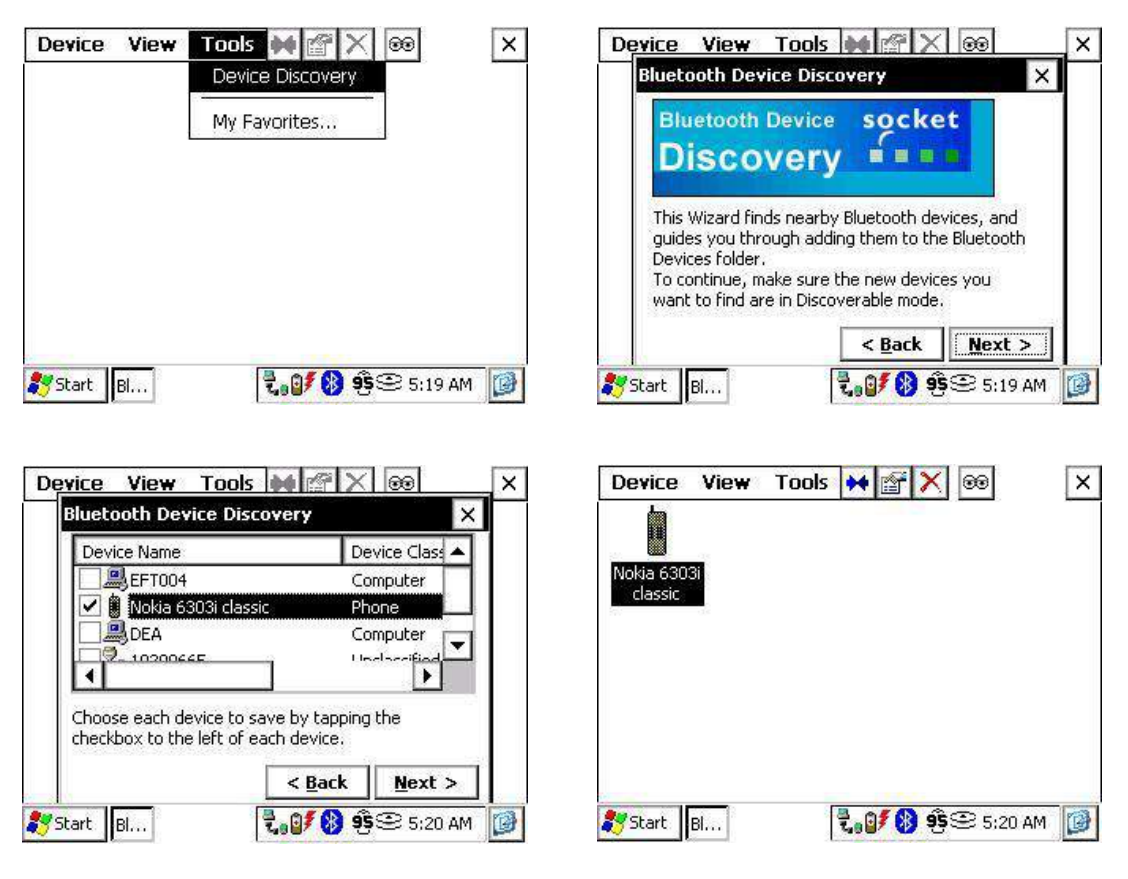

3. После добавления устройства (телефона). Запустите полевую программу TopSURV.

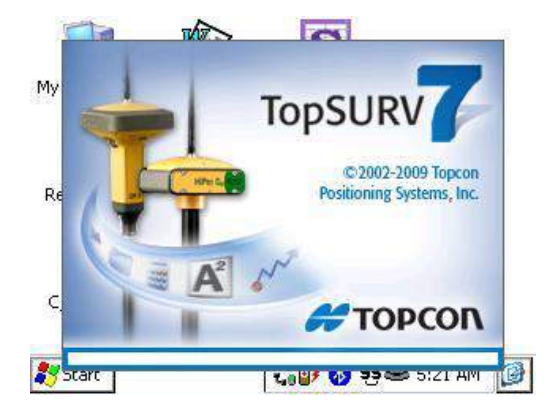

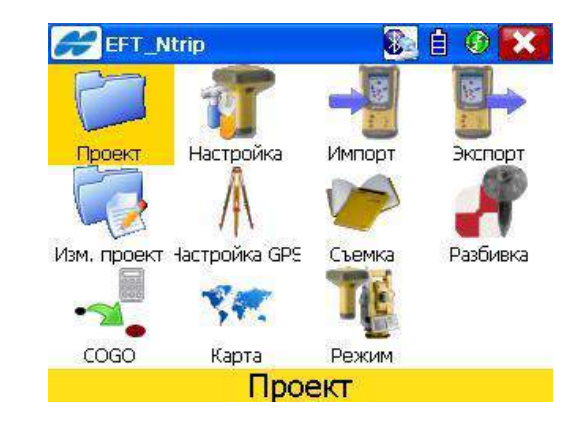

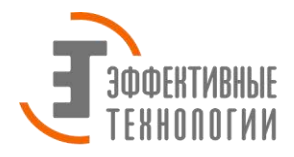

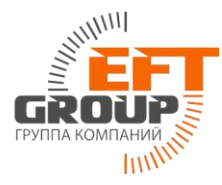

Создайте новый проект: зайдите в пункт меню Проект, выберите Создать, задайте имя проекта и нажмите Далее. Необходимо создать и настроить стиль съемки для GNSS RTK по Ntrip.

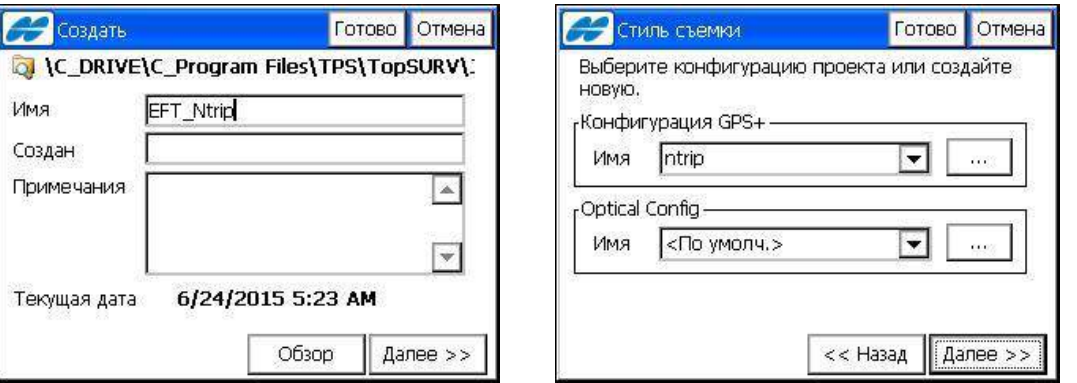

Добавьте новую конфигурацию для GPS. Задайте имя для последующего выбора и сделайте следующие настройки:

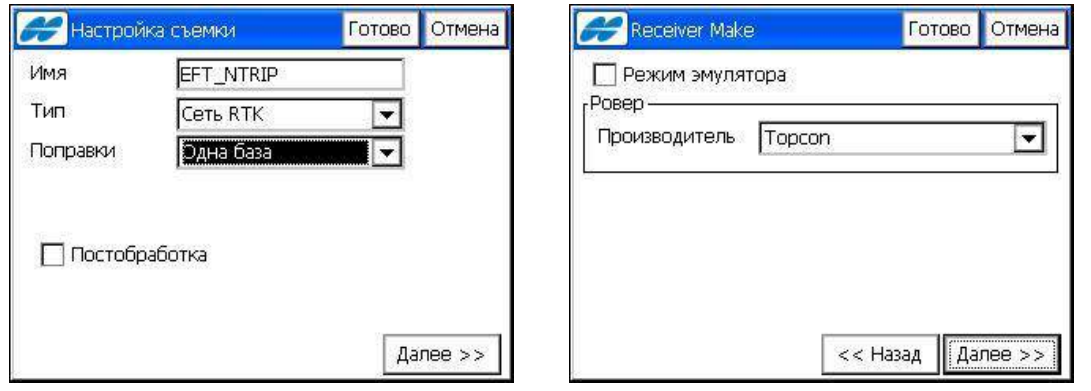

Выберите модель приемника из списка, установите тип антенны, задайте маску возвышения и высоту антенны, а также протокол NTRIP. В качестве устройства подключаемого к GSM модему выберите контроллер.

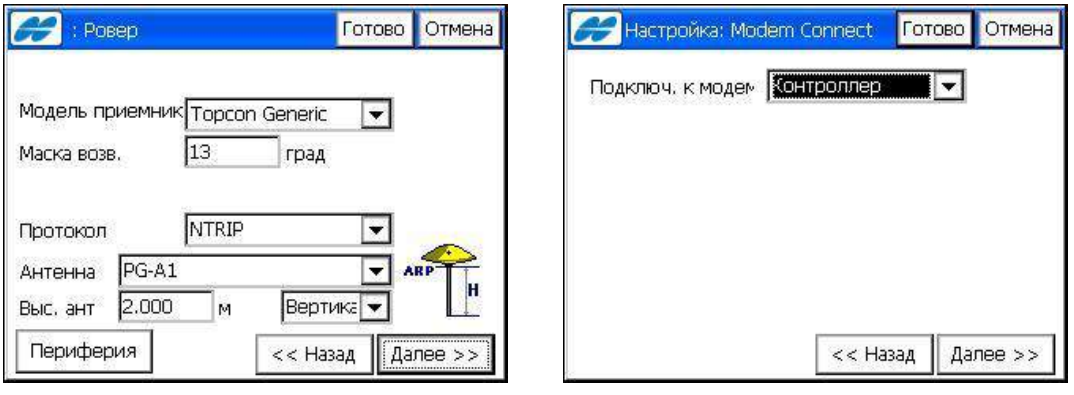

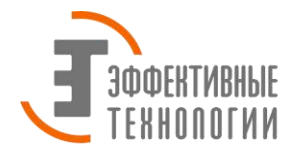

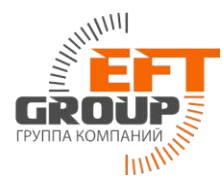

Установите тип сети: Dialup. Порт подключения к GSM-модему (телефона): Bluetooth, нажмите Далее. В следующем окне настроек конфигурации задайте IP адрес и порт (137.117.89.42 – IP адрес; 2102-порт) для подключения к NTRIP-серверу сети базовых станций EFTGROUP. Альтернативный способ задания IP адреса: ntrip.eftgroup.ru. Нажмите Далее.

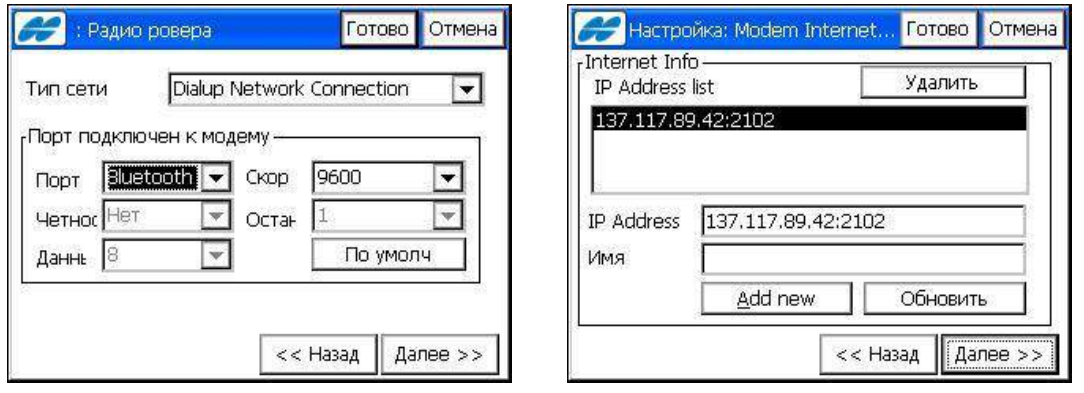

В следующем окне введите имя пользователя (Login) и пароль (Password) для доступа к NTRIP-серверу. Далее введите настройки доступа к сети internet для используемого провайдера/оператора связи, например:

Для МТС: точка доступа – internet.mts.ru, имя пользователя - mts, пароль – mts

Для Мегафон: точка доступа – internet, имя пользователя - gdata, пароль – gdata

Для Билайн: точка доступа – internet.beeline.ru, имя пользователя – beeline, пароль – beeline

**Примечание:** настройки уточняйте у своего оператора связи.

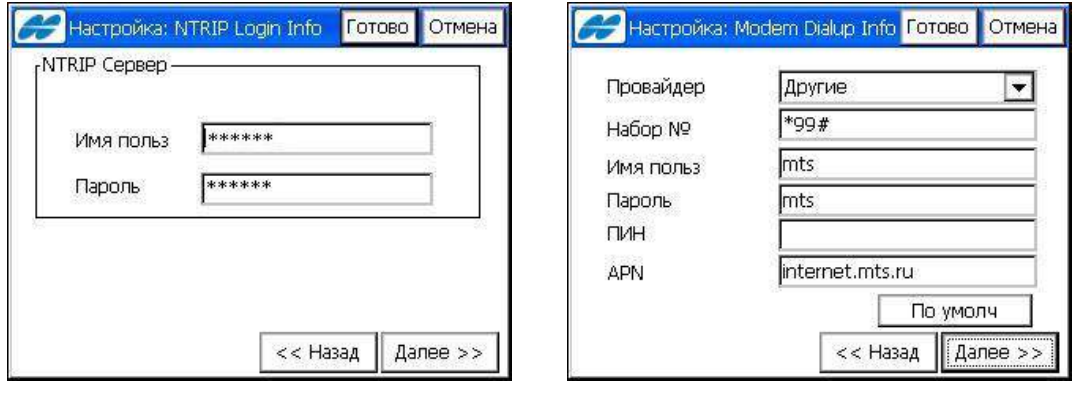

Задайте параметры для съемки точек, разбивки и нажмите готово.

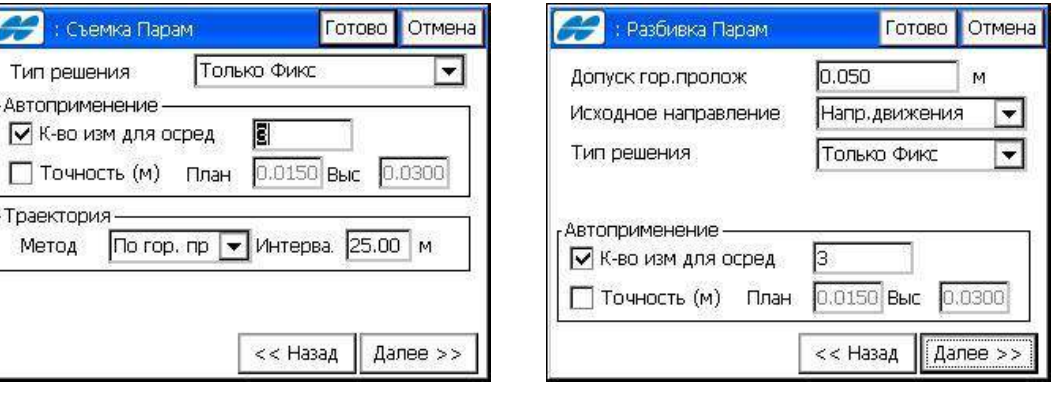

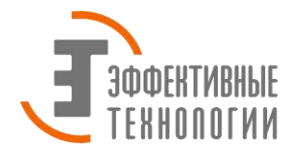

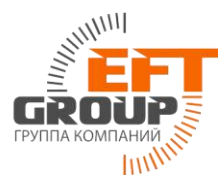

Стиль съемки для GNSS RTK по NTRIP создан. Теперь стиль съемки RTK по NTRIP сохранен в контроллере и его можно выбирать для работы в других проектах.

Нажмите Далее и задайте настройки для рабочего проекта.

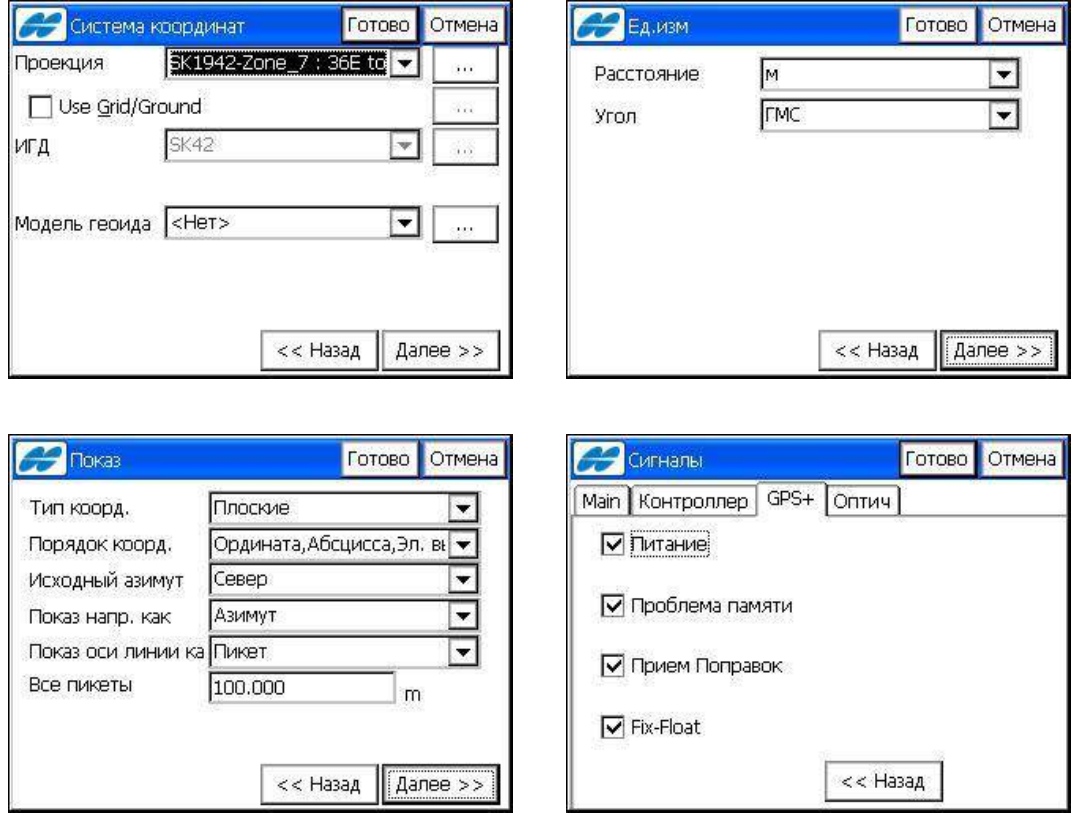

Нажмите готово для создания рабочего проекта.

4. Для начала работ перейдите в пункт Съемка. Выберите Топосъемка. Нажмите значок Topcon и выберите из выпадающего списка пункт настройка модема.

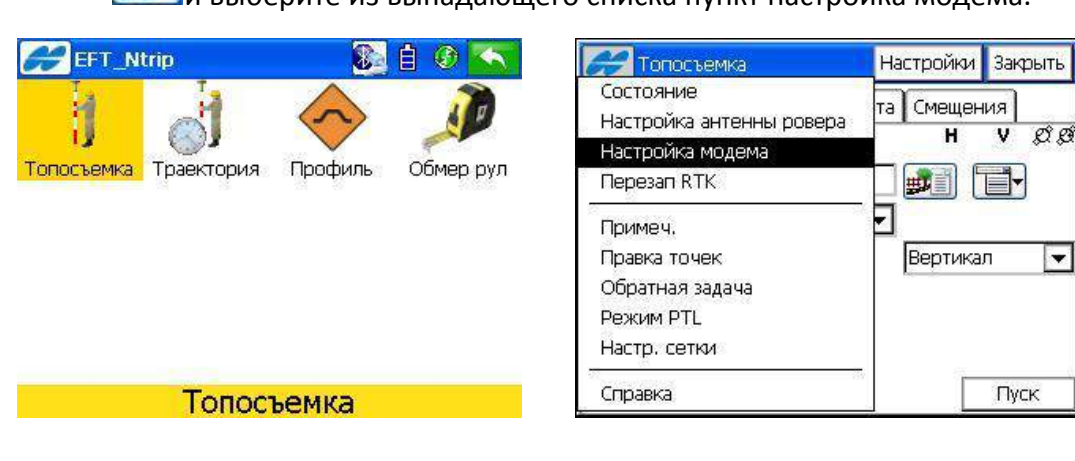

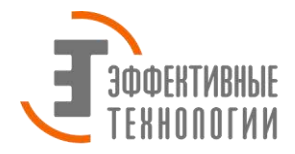

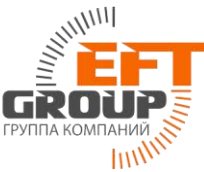

В появившемся окне настроек нажмите кнопку Соединение. На экране появится запрос подключения к телефону, с которым мы в начале установили связь по Bluetooth. Нажмите Select для установки соединения с контроллером.

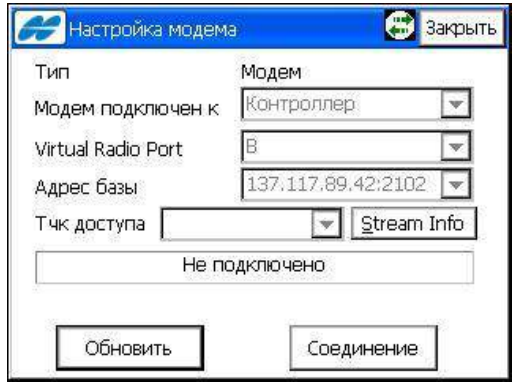

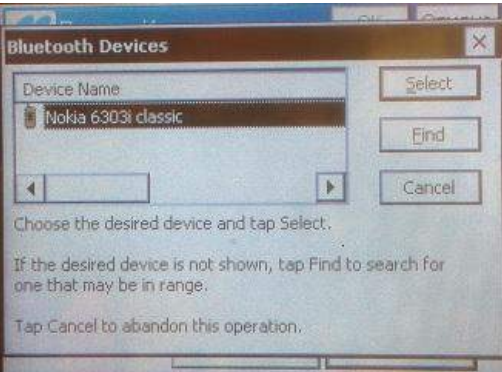

На экране телефона появится сообщение о подключении контроллера Allegro CX. Нажмите Подтв. для подтверждения подключения. Введите любой код (например: 1111) на телефоне для установки связки с контроллером. На экране контроллера подтвердите введенный на телефоне код (1111) и нажмите Reply.

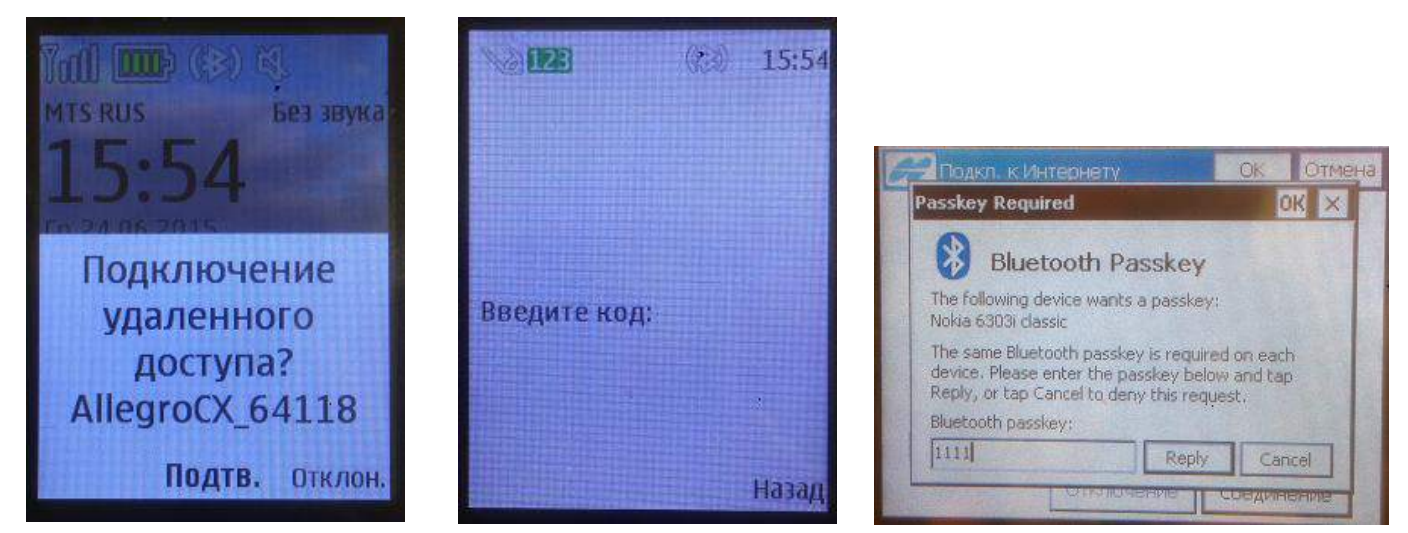

На экране телефона появится запрос на подтверждение подключения. Нажмите Да. На экране контроллера

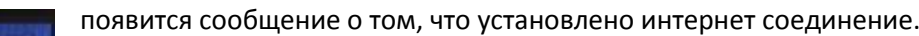

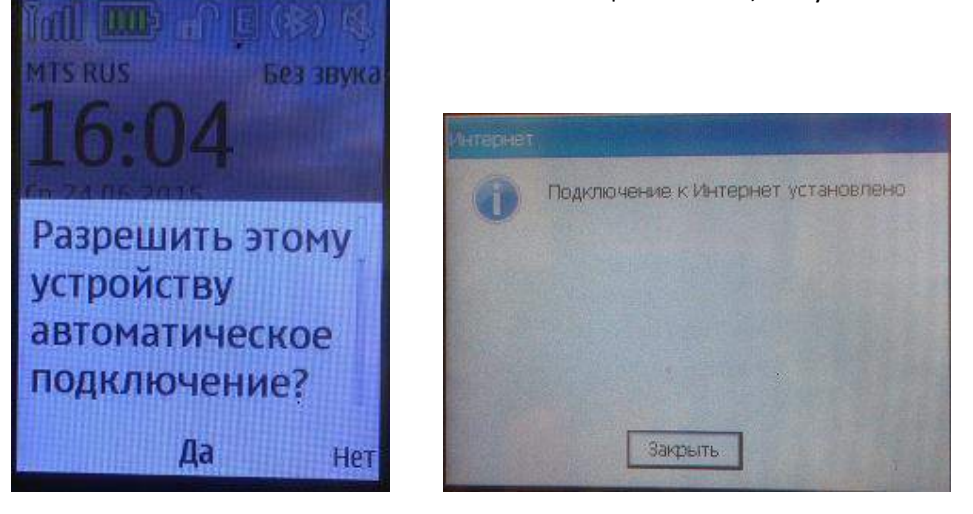

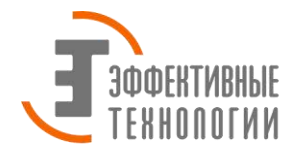

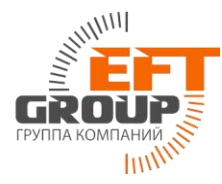

Нажмите Закрыть. В окне настроек модема выберите из списка станцию к который хотите выполнить подключение. Название станций (точек подключения) устанавливается на сервере. Каждая точка соответствует определённому типу поправок. Если список станций отображается не полностью нажмите кнопку Обновить. После выбора станции нажмите Закрыть. После успешного подключения к выбранной станции NTRIP-сервера на экране контроллера появится соответствующее сообщение. Нажмите Закрыть.

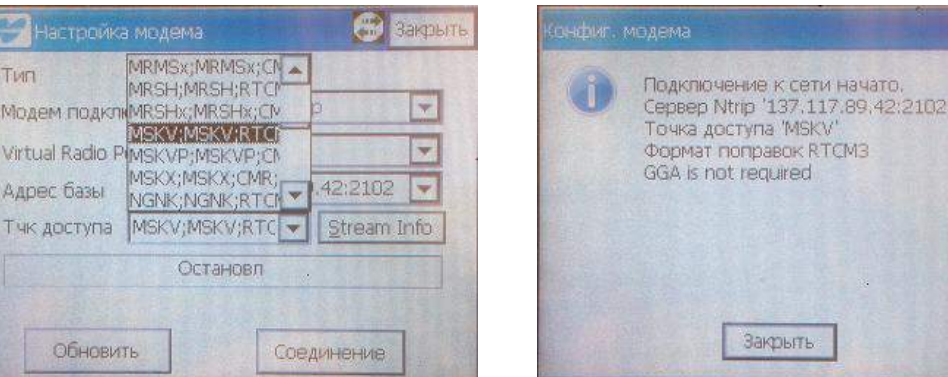

В окне топосъемки вы увидите 100% шкалу приема поправок и статус решения фиксированное (Fixed). Что свидетельствует об успешном подключении ровера к базовой станции и приеме поправок. Нажмите значок

и выберите из выпадающего списка пункт Состояние. Здесь вы можете посмотреть общую статистику. Можно приступать к съемке или разбивке в режиме RTK.

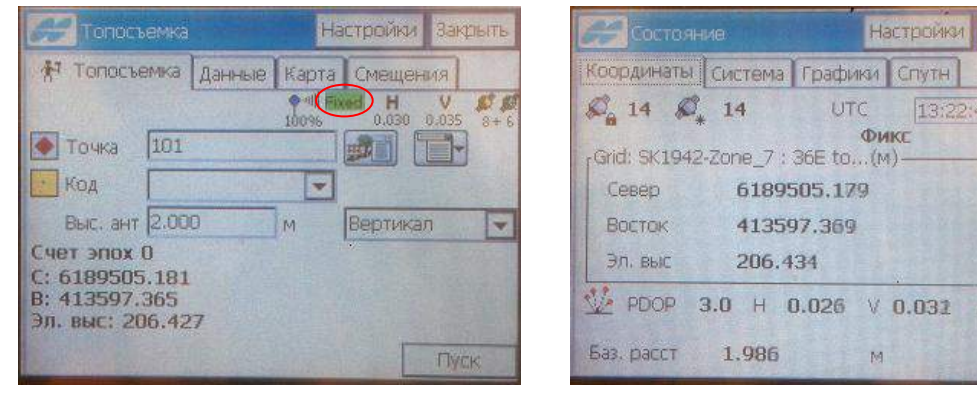

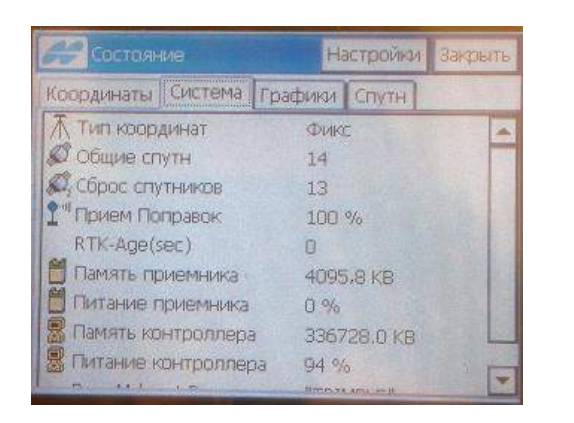

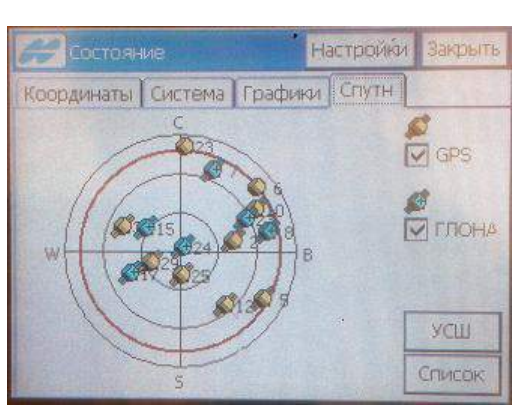

акрыт

tid.